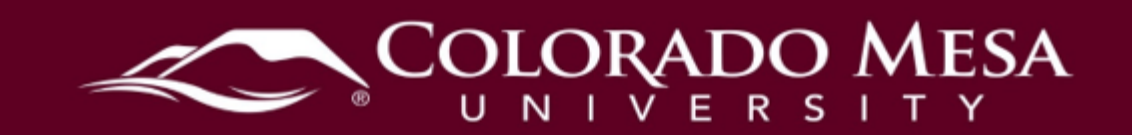

# <span id="page-0-0"></span>Adjusting Sharing Permissions in Panopto

 recordings will determine students' ability to view the recordings. Learn how to set the sharing/viewing permissions for your Panopto Recordings. When you create a recording from your D2L course shell, it is automatically stored in the Panopto course folder. The sharing permissions set for the folder and/or individual

 access needs to be set to "Your Organization (unlisted)". Embedded videos also need If a direct link, or URL, to a Panopto recording is provided within a D2L course, the correct sharing permissions.Check out: [embedding the recording in a D2L file.](https://www.coloradomesa.edu/distance-education/documents/embedding-a-recording-in-d2l.pdf)

#### <span id="page-0-1"></span>**Contents**

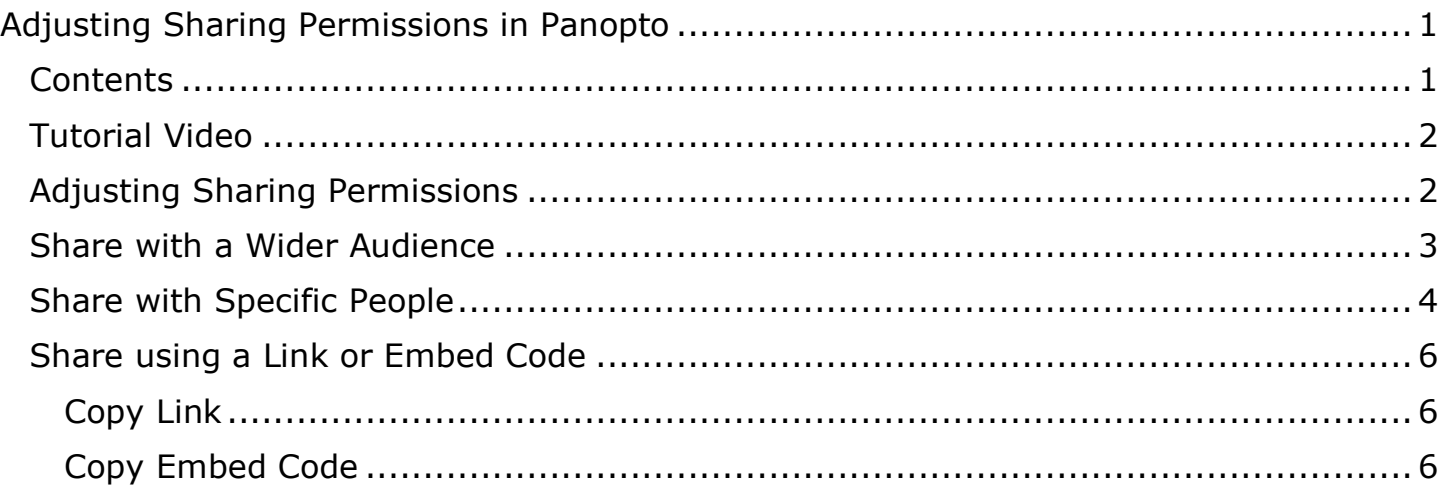

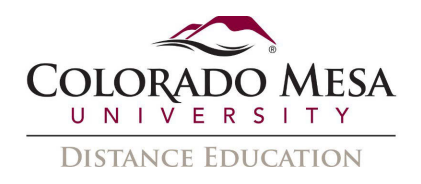

### <span id="page-1-0"></span>Tutorial Video

#### [Adjusting Sharing Permissions](https://coloradomesa.hosted.panopto.com/Panopto/Pages/Viewer.aspx?id=b673fc85-0f9e-4be3-9d72-a9bd012ece06)

## <span id="page-1-1"></span>Adjusting Sharing Permissions

 1. After logging in to D2L and selecting the correct course, select the module that contains the link for Panopto Recordings. Click the **Panopto Recordings** link.

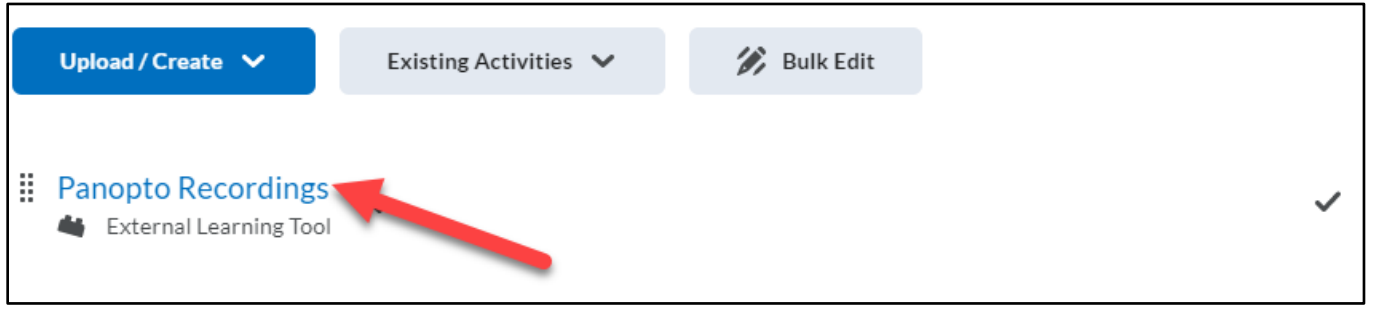

Note: If you have not yet created a link for Panopto Recordings, follow the directions

- in the directions for [Adding Panopto to a CAdjustourse.](https://www.coloradomesa.edu/distance-education/documents/adding-panopto-to-a-course3.pdf) 2. To change the sharing options for an **entire folder**, click on the **Share** icon (outline **all recordings** in the folder. of connecting dots) in the upper right-hand corner across from the folder title. Clicking the share icon for the folder will allow you to change the sharing options for
- 3. To change the sharing options for an **individual recording**, hover the cursor over the recording, and click the share icon.

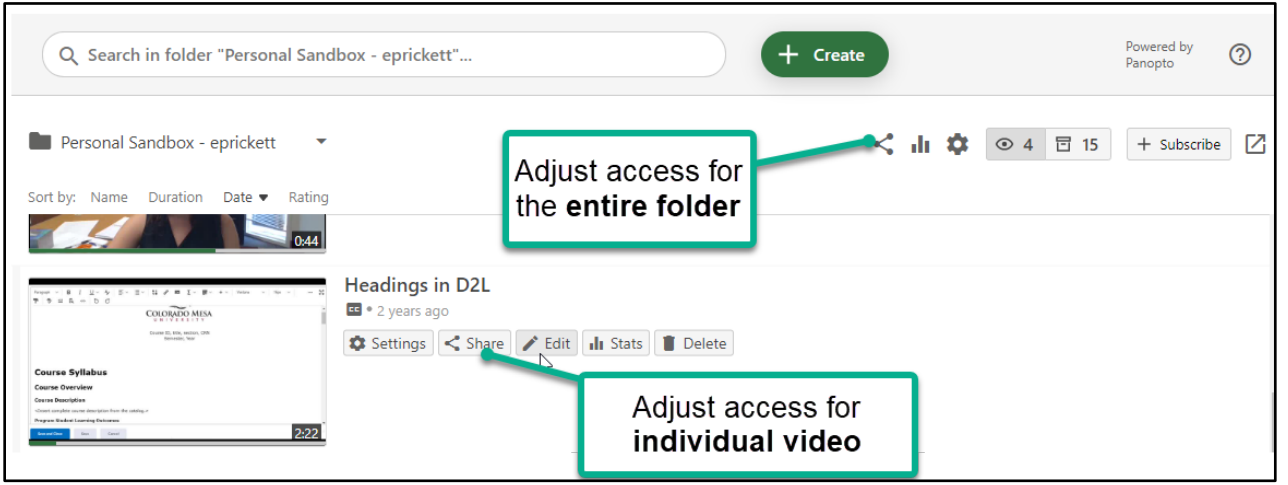

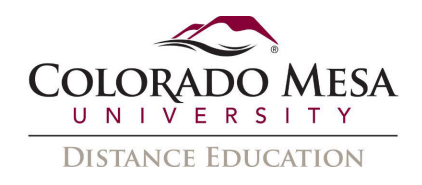

- 4. By default, users enrolled in the D2L course will have access to any recording stored in the Panopto **course** folder.
- already shared with. Note: "*Course title*::Viewer" includes users from the D2L 5. Underneath **People and groups**, you will notice information about whom the video is classlist.

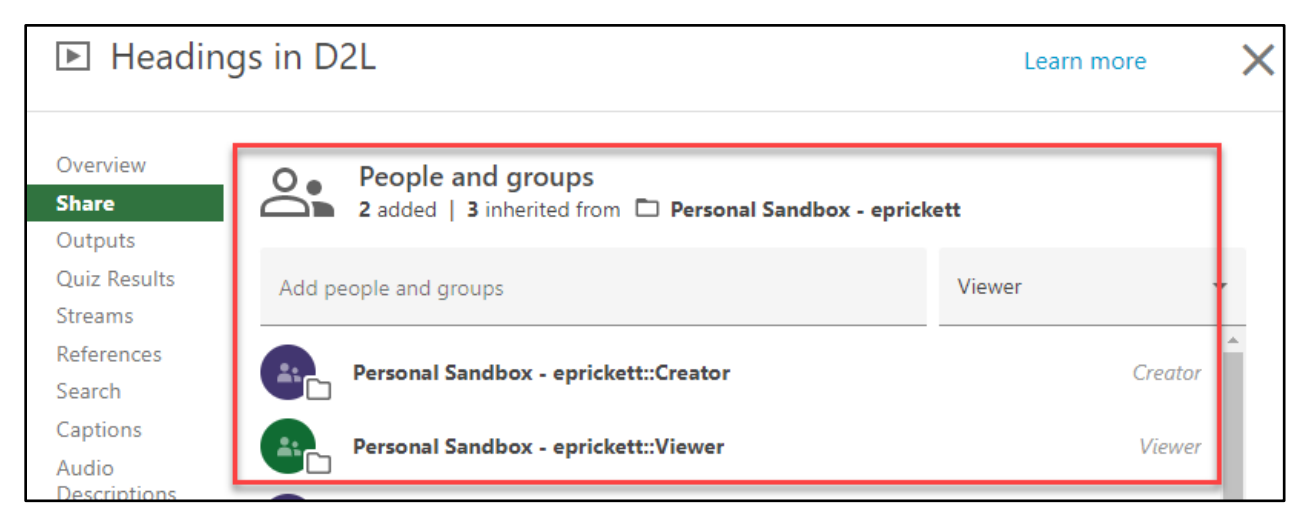

#### <span id="page-2-0"></span>Share with a Wider Audience

There are different options for sharing recordings. Clicking **Change** underneath **Who can access** this video reveals additional sharing options.

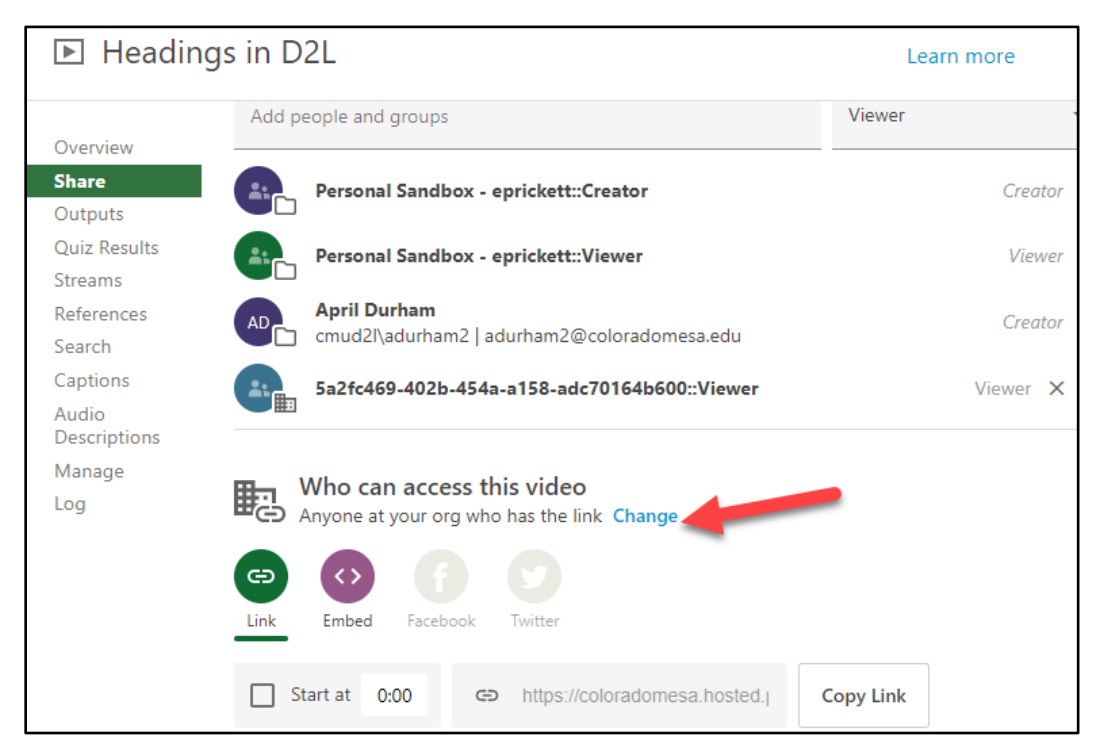

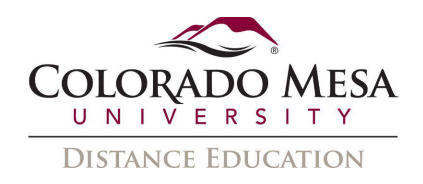

- a. Restricted (default setting) allows anyone with access to the course folder to view the recordings.
- b. Your Organization (unlisted) is recommended for sharing recordings between sections. This will allow viewing access for anyone who has the link and is affiliated with CMU.
- c. Your Organization is not recommended and will enable anyone at CMU to find and view recordings.
- d. The final two options, **Public (unlisted)** and **Public** allow universal access and are **NOT** recommended.

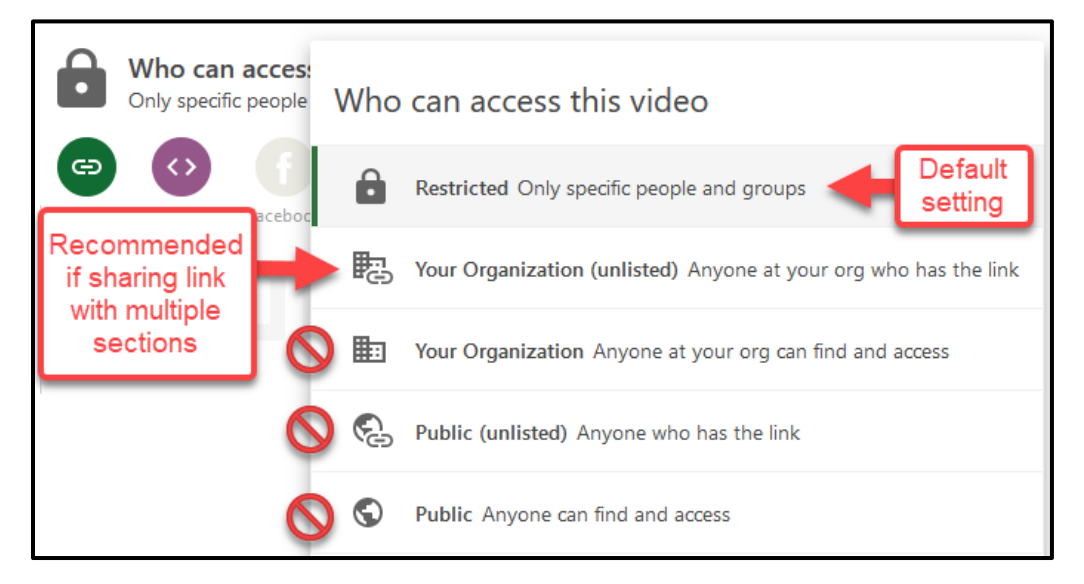

### <span id="page-3-0"></span>Share with Specific People

To share recordings with specific people or groups/courses, type the individual or group name, username, or email into the Add People and Groups section. You may select if they are Viewer or Viewer with Link.

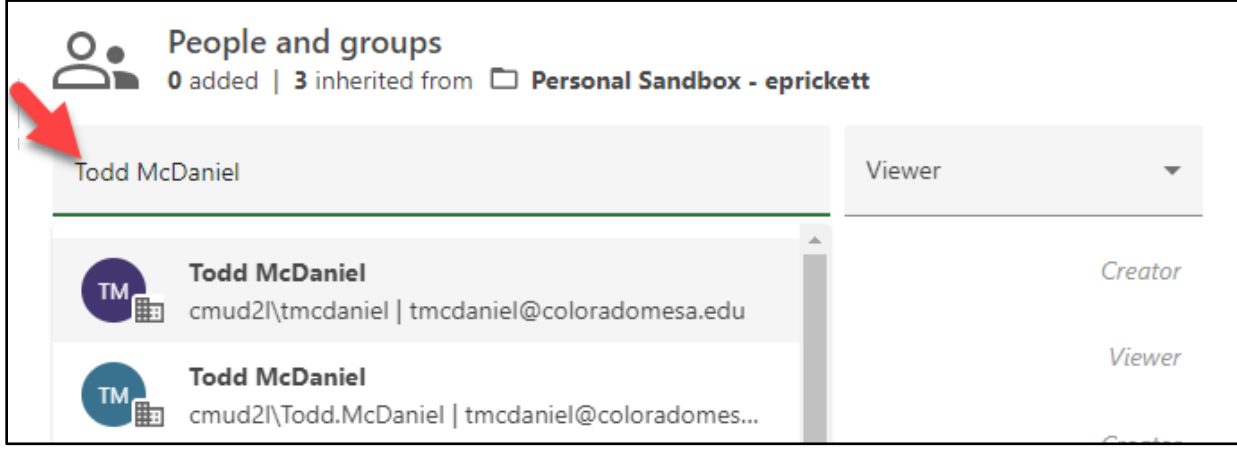

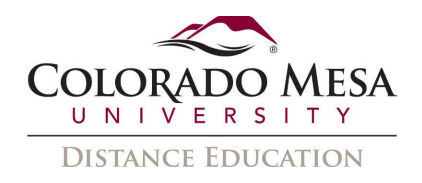

- 1. After selecting the individual or group, you can opt to do the following:
	- a. **Send an email to notify people -** sends them an email to let them know they have access to the video
	- b. **Message**  you can type in a custom message to send to them regarding the video
	- c. **Include table of contents and transcript if available**  adds the video's table of contents and transcript to the email sent
	- d. Click **Send** to share the video.

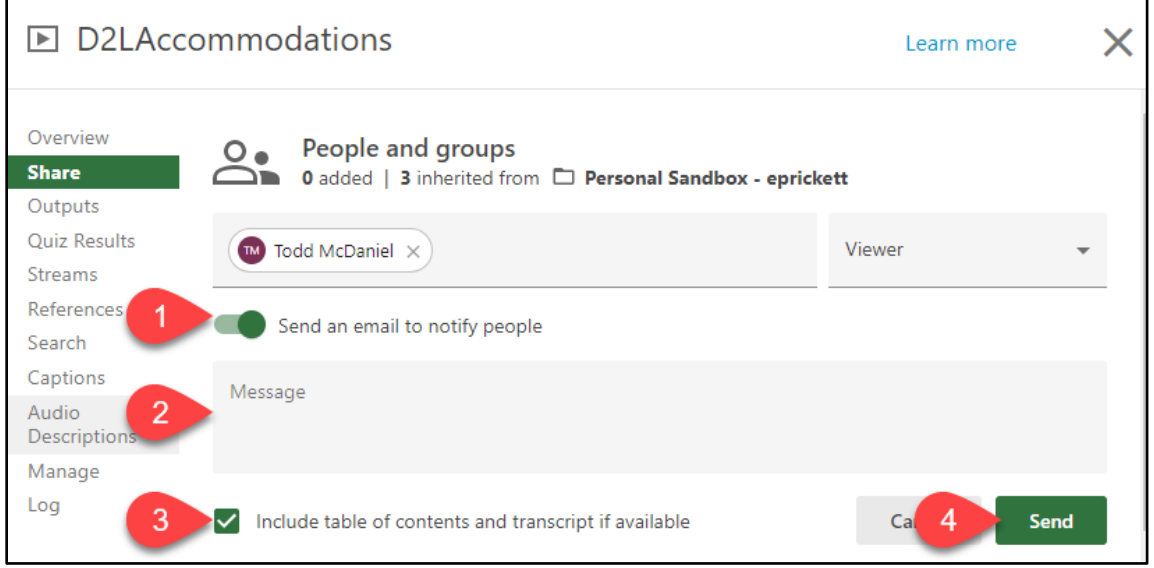

2. The person or group will appear in the list of names under **People and groups**.

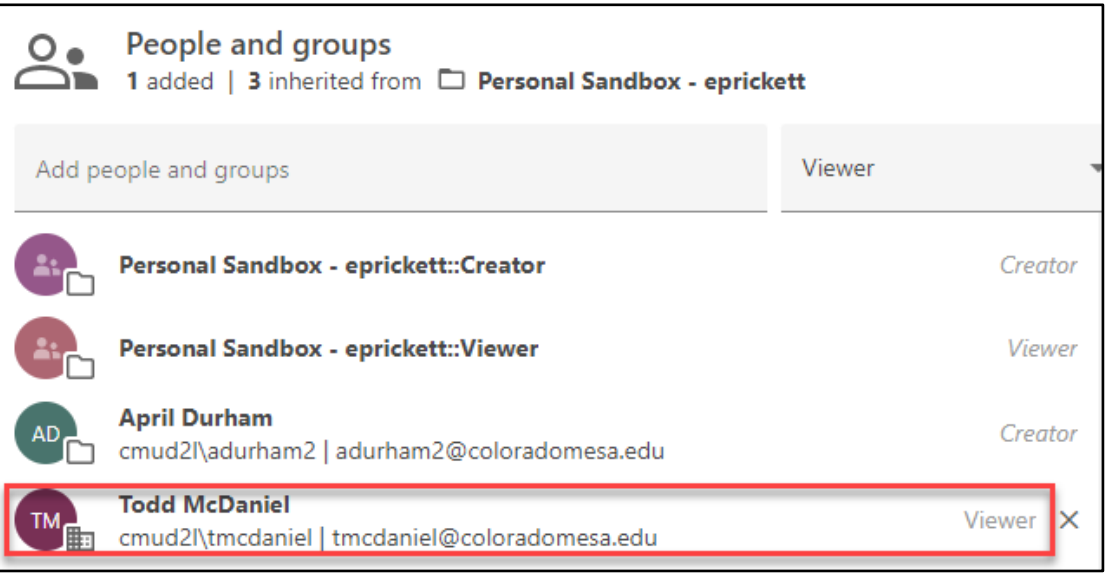

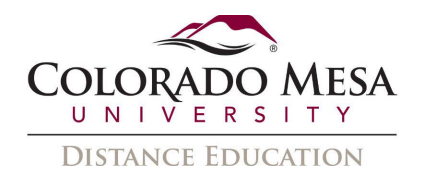

#### <span id="page-5-0"></span>Share using a Link or Embed Code

If you have set **Who can access this video** to any option except Restricted, you can copy and share the link or embed code.

#### <span id="page-5-1"></span>Copy Link

- 1. Select the **Link icon** and click the **Copy Link** button.
- 2. **Link copied** will appear at the bottom, indicating that you have successfully copied the link.

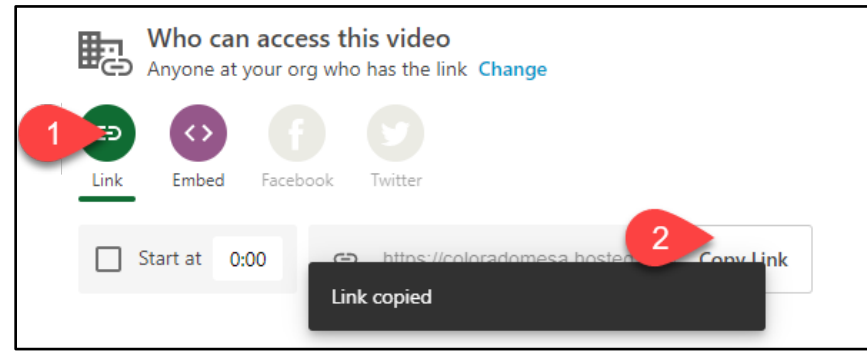

 which you'd like the video to start when the audience opens the link provided. 3. Option: You can select the checkbox next to **Start at** and add the timestamp at

#### <span id="page-5-2"></span>Copy Embed Code

- 1. Select the **Embed icon** and click the **Copy Embed Code** button.
- 2. **Embed code copied** will appear at the bottom, indicating that you have successfully copied the link.
- which you'd like the video to start when the audience opens the link provided. 3. Option: You can select the checkbox next to **Start at** and add the timestamp at

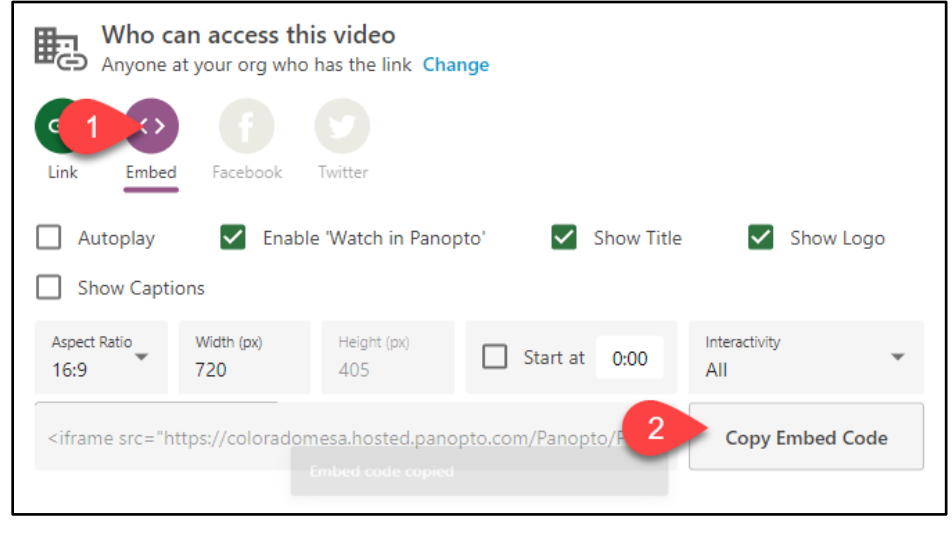